# **Manual de uso de los ordenadores portátiles de préstamo para la Docencia Multimodal en el Campus Universitario de Rabanales**

**(15 de marzo de 2021)**

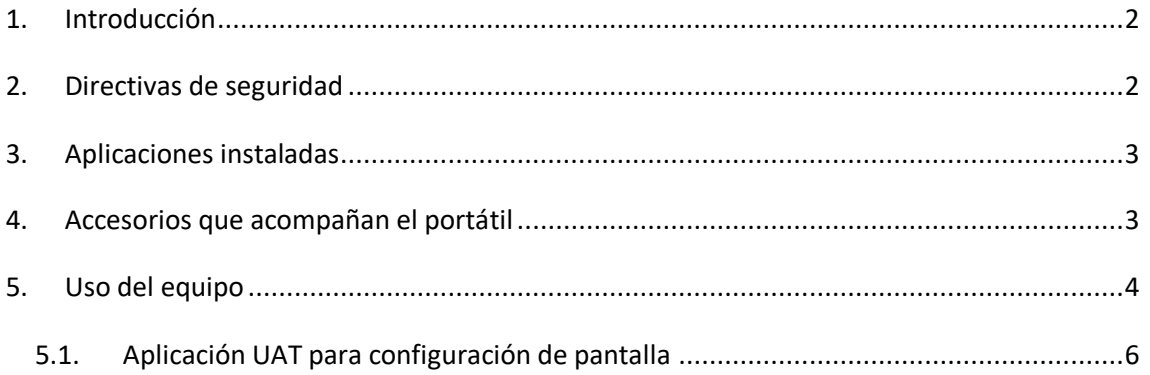

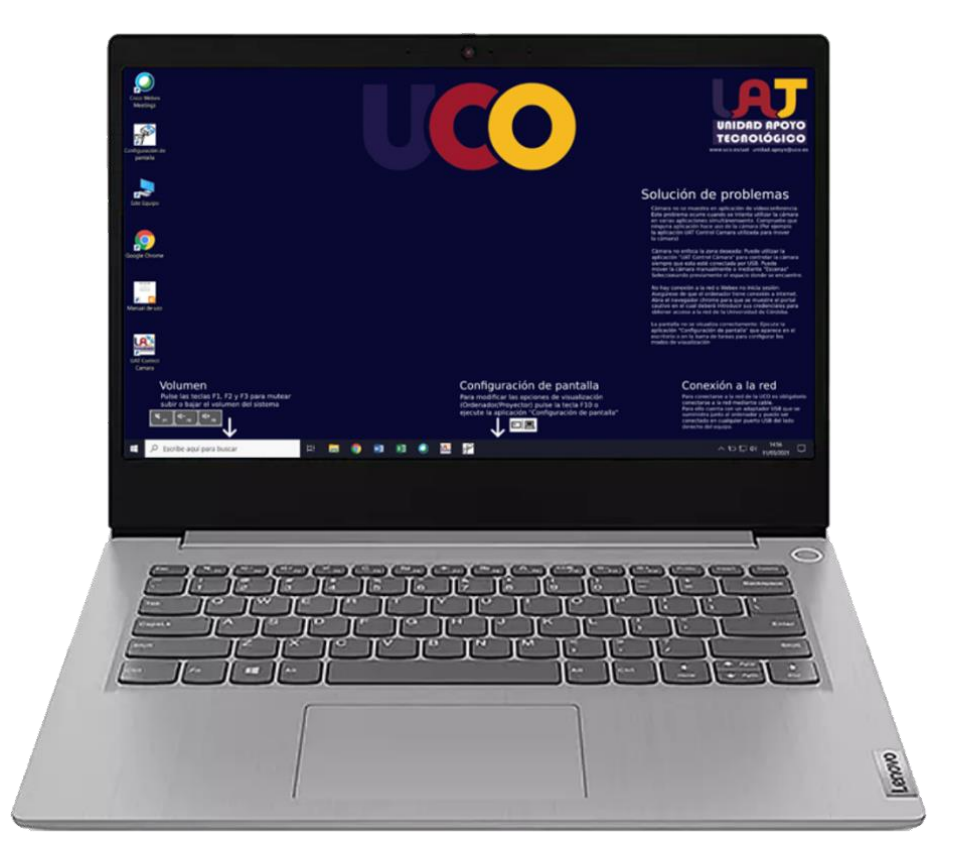

**Ilustración 1 Portátil Lenovo S340**

## <span id="page-1-0"></span>**1. Introducción**

En todas las conserjerías del Campus de Rabanales se han distribuido portátiles de préstamo para la Docencia.

Estos equipos han sido configurados por la Unidad de Apoyo Tecnológico con el objetivo de proporcionar unos equipos informáticos homogéneos con configuraciones optimizadas para facilitar su uso con las infraestructuras audiovisuales existentes.

En este manual se explica brevemente su configuración y uso básico.

Para cualquier duda o sugerencia se puede contactar con nuestro correo [unidad.apoyo@uco.es](mailto:unidad.apoyo@uco.es)

#### <span id="page-1-1"></span>**2. Directivas de seguridad**

Para preservar la confidencialidad de su uso, se han aplicado algunas directivas de seguridad que se explican a continuación:

- **Eliminación de archivos:** El equipo solo permite almacenar archivos en las carpetas escritorio, Documentos y Descargas. Cuando el equipo es apagado/encendido el contenido de estas carpetas es eliminado
- **Cortana y One Drive:** Ambas aplicaciones se encuentran deshabilitadas.
- **Explorador de archivos:** Se impide el acceso a carpetas del sistema para evitar modificaciones involuntarias o la acción no deseada de malware.
- **Ajustes del sistema y panel de control:** Se impide la modificación de los parámetros del sistema.
- **Red:** Los datos de usuario empleados para autenticarse en la red son eliminados en cada reinicio. Se recomienda usar la red cableada.
- **Eliminación de datos de usuario en aplicaciones:** En las aplicaciones para videoconferencia, incluso si el usuario deja la sesión iniciada, se cerrará automáticamente al apagar el equipo, eliminando los datos de usuario.

## <span id="page-2-0"></span>**3. Aplicaciones instaladas**

El sistema consta de una serie de programas útiles para la Docencia. Además de los programas nativos de Microsoft Windows (Calculadora, calendario, Edge, etc) el sistema cuenta con el siguiente software de uso general:

- Gestor de archivos comprimidos 7-Zip
- Navegador Google Chrome
- Visor PDF Foxit Reader
- Visualizador multimedia VLC
- Aplicaciones de videoconferencia: Zoom y Webex
- Aplicación para la gestión de las cámaras UAT Control Cámara. Más información en el apartado web de la UAT ["Aplicaciones de Control PTZ](https://www.uco.es/uat/index.php/blended-learning/ptzapp) de Cámaras y Recursos [Relacionados"](https://www.uco.es/uat/index.php/blended-learning/ptzapp).
- Aplicación para la configuración de la pantalla del portátil y el proyector de video.
- TeamViewer QS: permite dar soporte remoto si el usuario lo ejecuta y facilita los datos de acceso. Para más información se puede consultar el apartado web de la UAT ["Soporte](https://www.uco.es/uat/index.php/soporte-menu/15-soporte-remoto)  [Remoto"](https://www.uco.es/uat/index.php/soporte-menu/15-soporte-remoto).

Si necesita alguna otra aplicación puede solicitarla enviando correo a [unidad.apoyo@uco.es](mailto:unidad.apoyo@uco.es)

#### <span id="page-2-1"></span>**4. Accesorios que acompañan el portátil**

El ordenador portátil se entrega con los siguientes accesorios:

- Ordenador portátil Lenovo S340 listo para ser utilizado
- Cable de alimentación
- Fuente de alimentación
- Adaptador USB a RJ-45 más hub USB
- Adaptador USB-C a USB-A

Si no localiza alguno de estos accesorios y lo necesita puede solicitarlo en la conserjería.

## <span id="page-3-0"></span>**5. Uso del equipo**

Durante el uso normal, tras encender el equipo aparece un mensaje de advertencia:

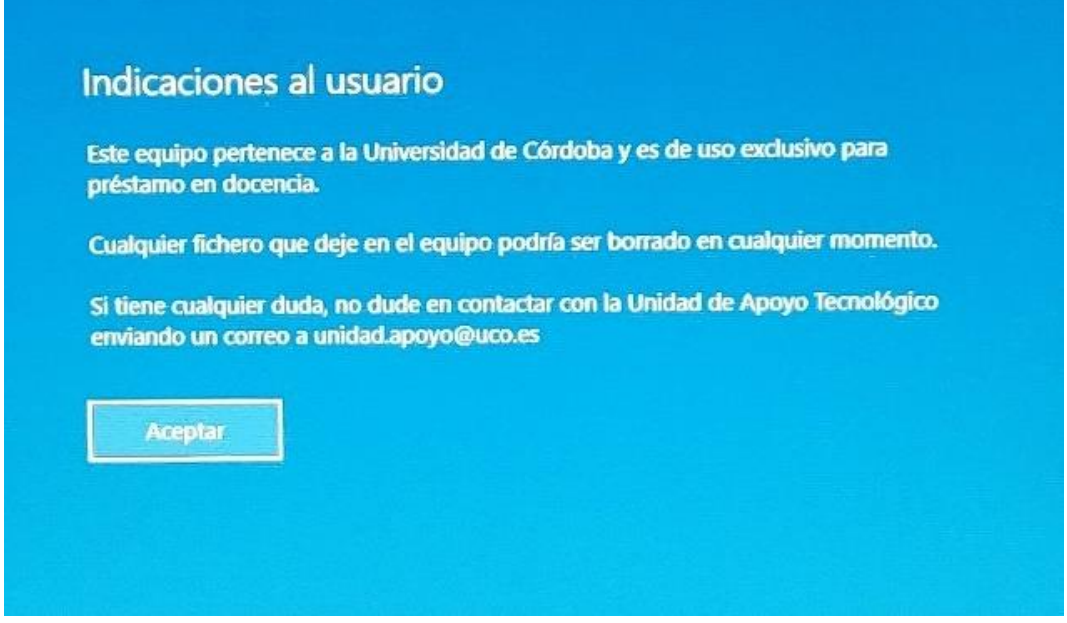

**Ilustración 2 Ventana de inicio con información para el usuario**

En este mensaje se indica al usuario que el equipo será de uso exclusivo de docencia y que los ficheros que deje en el equipo podrían eliminarse en cualquier momento.

Tras pulsar en aceptar, el equipo iniciará normalmente en el escritorio del usuario "Préstamo".

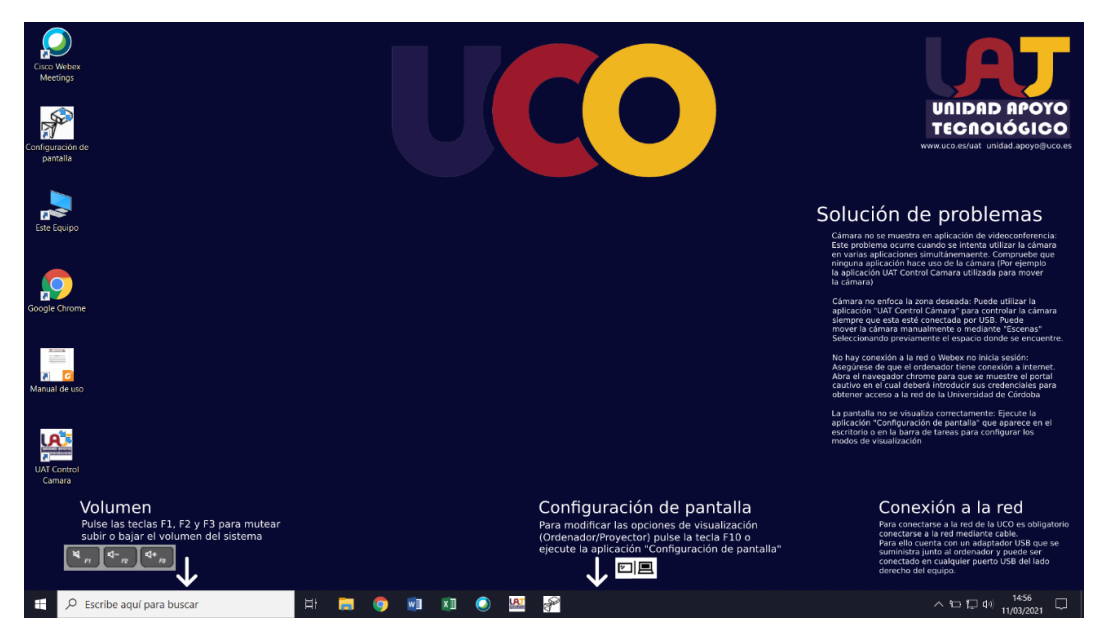

**Ilustración 3 Escritorio del usuario por defecto**

Como se puede observar en la ilustración 4, en la pantalla aparecen las aplicaciones más utilizadas y una serie de indicaciones de ayuda al docente. Además, se incluye un acceso a este propio manual.

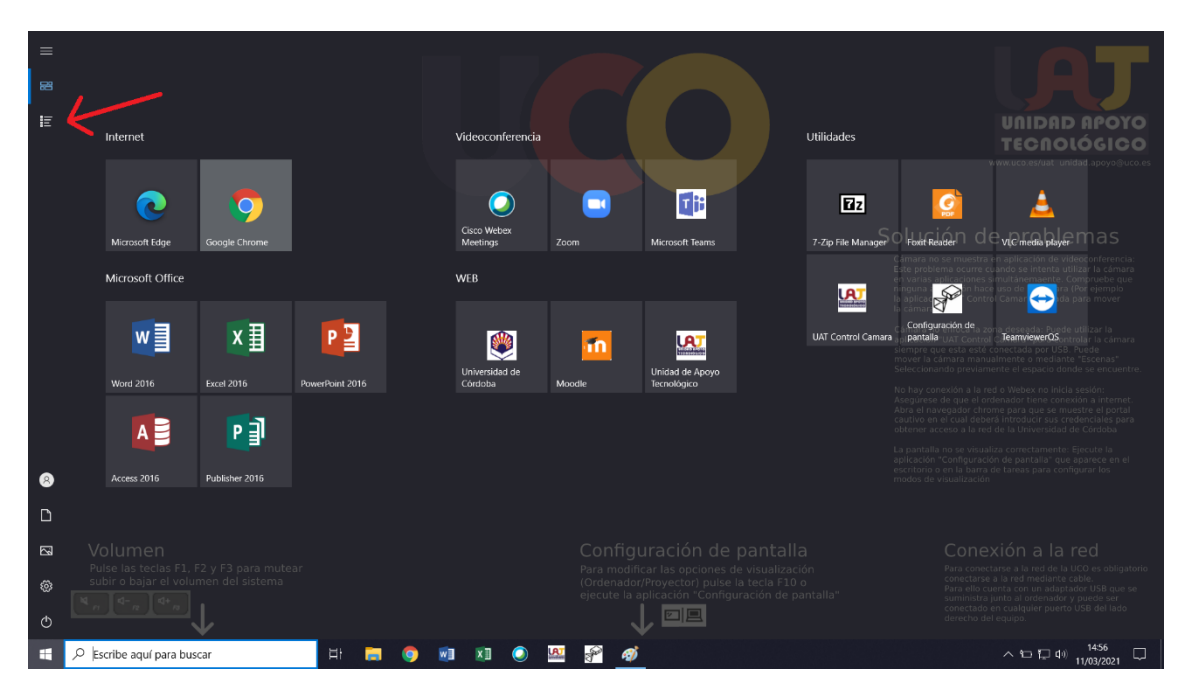

**Ilustración 4 Despliegue de aplicaciones**

En caso de querer utilizar alguna aplicación que no aparezca en el escritorio, tras pulsar en el menú inicio se abrirá un menú mucho más completo con más aplicaciones y accesos directos.

En este menú aparecen todas las aplicaciones de uso frecuente junto con unos accesos directos a las páginas de la Universidad de Córdoba, Moodle y la Unidad de Apoyo Tecnológico. Si se desea ejecutar una aplicación que no aparezca bastará con escribir su nombre para buscarla o pulsar en el botón indicado con la flecha roja el cual desplegará todas las aplicaciones del equipo.

## <span id="page-5-0"></span>**5.1. Aplicación UAT para configuración de pantalla**

Se ha desarrollado la aplicación UAT de configuración de pantalla para facilitar la configuración cuando se use de forma combinada con proyectores de video o pantallas externas. Esta aplicación permite al usuario cambiar la configuración del Escritorio de Microsoft Windows, permitiendo duplicar, extender, etc. También permite seleccionar la resolución y la relación de aspecto (panorámica o 4:3).

La configuración más habitual para el uso en las aulas de la Universidad de Córdoba se encuentra resaltada en verde en la ilustración 5.

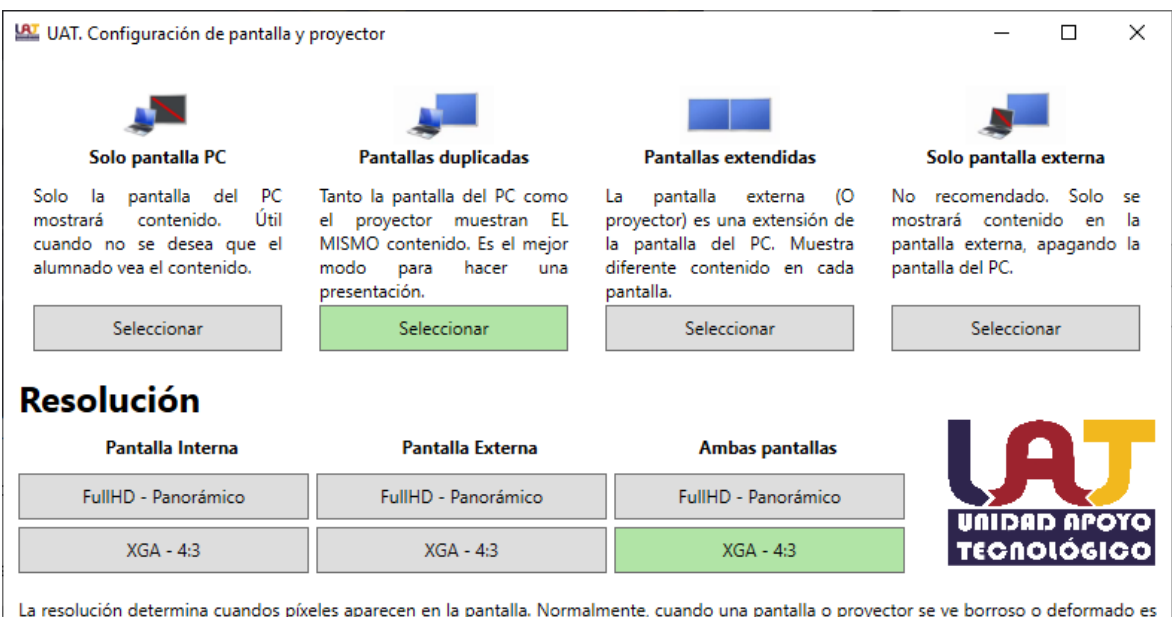

a causa de un mal ajuste de la resolución.

La mayor parte de los proyectores para docencia con los que la Universidad de Córdoba cuenta constan de una resolución XGA. Es por ello que para la docencia se recomienda seleccionar las opciones en verde las cuales duplican la pantalla para mostrar lo mismo en el PC que en el proyector y ajustan la resolución al proyector para que los alumnos lo visualicen de forma óptima.  $1.0.2.0$ 

**Ilustración 5 Aplicación UAT para configuración de pantalla**